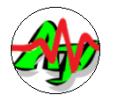

# Android 用ターミナル ソフト

# チャート ビュー

# 操作説明書

( Ver 1.3.<sup>2</sup> )

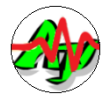

- 目次 -

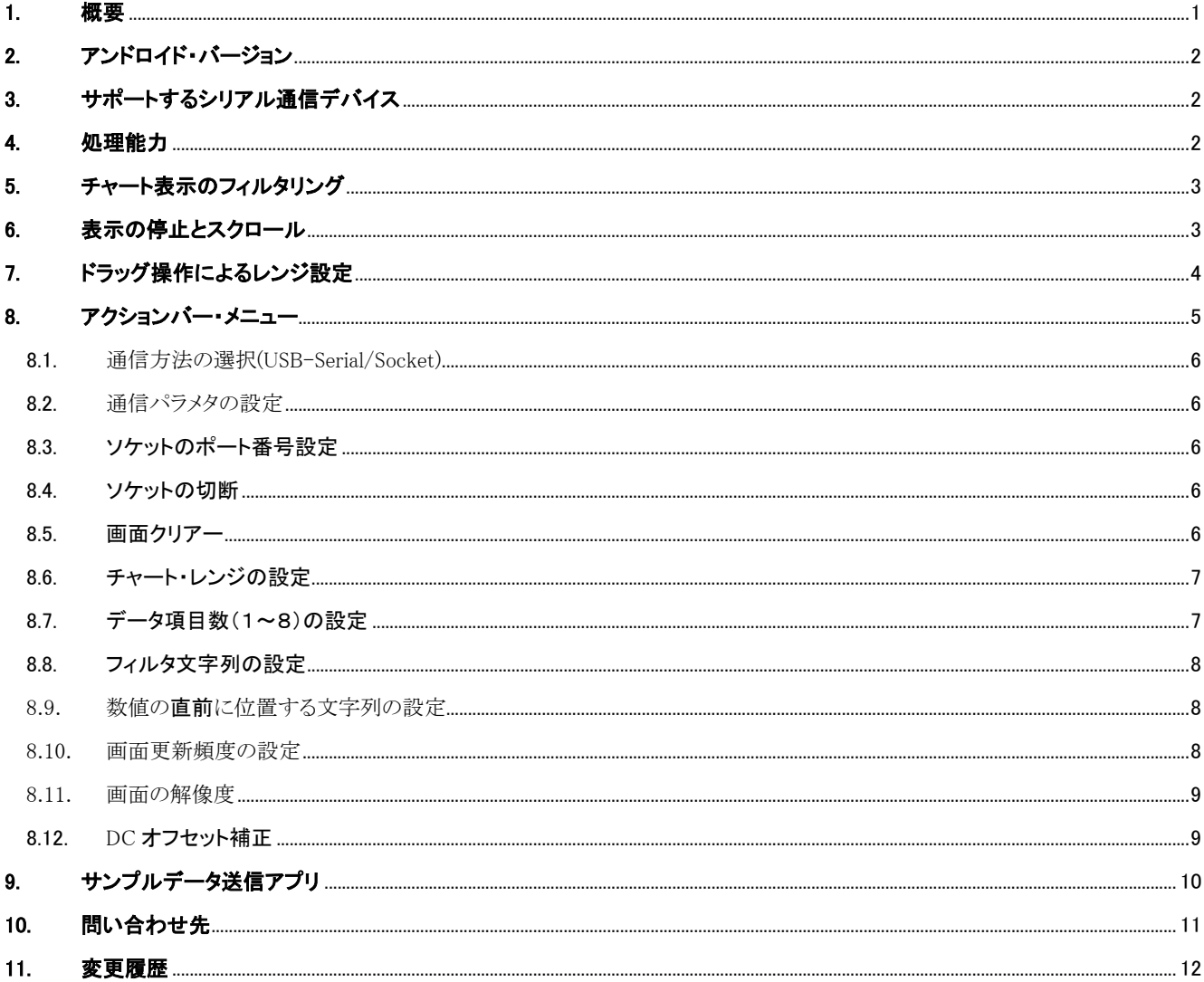

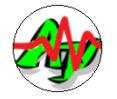

### <span id="page-2-0"></span>**1.** 概要

このソフトは、データのチャート図をリアルタイムに表示する、ターミナルソフトです。(以降「チャートビュー」と言う) 各種装置やパソコンからセンサ等の出力データを受信し、その波形を表示することを想定しています。 接続する各種装置やパソコンでは、センサ出力等の送信機能を具備する必要があります。 各種装置は、シリアル回線(RS-232C/UART)と、WiFi(ソケット(TCP/IP))で接続できます。 以降、シリアル回線による接続を「USB-Serial モード」と、ソケットによる接続を「Socket モード」と言います。 受信したデータの中から数値を取り出して、リアルタイムにタイムチャート(波形グラフ)を表示します。

#### タイムチャート(波形グラフ)の表示例

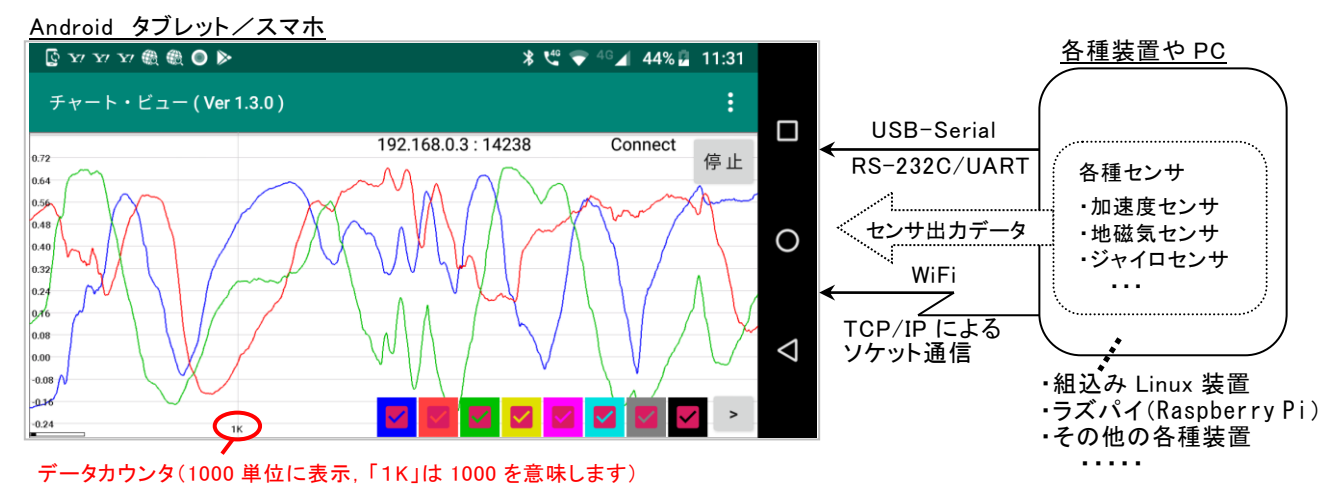

受信データは、CSV 形式のテキストデータの他に、透過型パケットフレーム (DLE・STX~DLE・ETX で区切られたバイナリ・データ) を扱うことができます。

テキストデータは行単位で1セット(1~8ch)のデータを認識します。

テキストデータ行の末尾は CR(0x0D),LF(0x0A) あるいは、CR・LF の2バイトです。

テキストデータは、カンマ(,)で区切られた CSV 形式のテキストで、データ項目数で指定された個数の数値を含みます。 例えば、123.456, 124.567, -10.789 の項目数が3つの整数を格納したテキストデータは、以下のようになります。

123.456, 124.567, -10.789 LF(0x10) 項目数=3個のデータ(3chのデータ)

テキストデータは、テキストデータに含まれる文字列を指定することで、特定の行だけ選択するようにフィルタリングすることがで きます。

以下のようなテキストデータ行だけを選択する場合は、アクションメニューから「フィルタ文字列の設定」で "[PKT-A]"を設定し ます。(この場合、"[PKT-A]"に続く数値が評価されます)

 $[PKT-A]$  123.456, 124.567, -10.789  $|LF(0x10)|$ 

数値の前に、特別な文字列が存在する場合は、「数値の直前に位置する文字列の設定」で当該文字列を設定します。 以下のようなテキストデータ行の場合は、"Value = " を設定します。

 $\cdots$  Value = 123.456, 124.567, -10.789 LF(0x10)

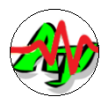

透過型パケットフレームは、DLE・STX で始まり、DLE・ETX で終了するバイトストリームです。

パケット・フレーム DLE STX パケットデータ DLE ETX (STX=0x02, ETX=0x03, DLE=0x10 固定)

データ受信時、パケットデータ中の、2つの連続する DLE は、1つの DLE に変換されます。 (つまり、DLEと同一値のバイトをパケットデータに含める場合は、DLE を1つ挿入して、DLE・DLE の2バイトに変換して送信します) パケットデータは、データ項目数で指定された個数(ch 数)の、リトルエンディアン型32ビット整数です。 この数値は、先頭詰めで格納されていなければなりません。(数値は、符号付き整数として扱われます)

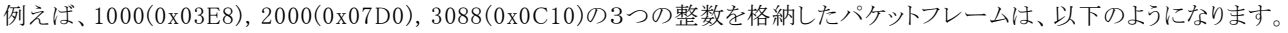

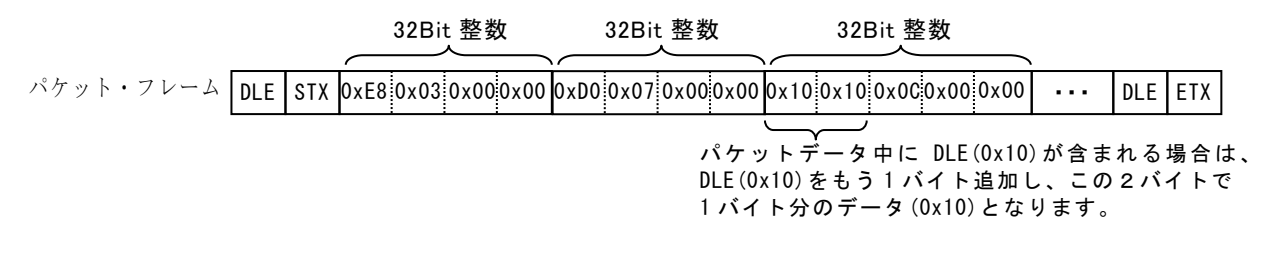

透過型パケットフレームの場合は、データのフィルタリングや、データの位置を指定することはできません。

<注> Socket モードで透過型パケットフレームを送信する場合は、各パケットの末尾に LF(0x0A)を付加してください。

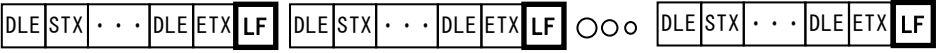

## <span id="page-3-0"></span>**2.** アンドロイド・バージョン

「チャートビュー」は、Android Ver4.2.2 以降で動作可能です。

## <span id="page-3-1"></span>**3.** サポートするシリアル通信デバイス

「チャートビュー」では、RATOC システム製の以下の3つのシリアル通信 USB デバイスをサポートします。

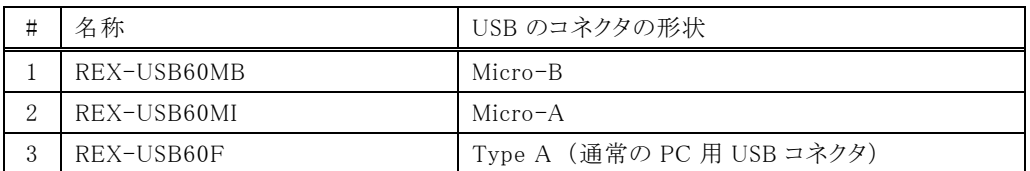

### <span id="page-3-2"></span>**4.** 処理能力

「チャートビュー」は、java(インタプリタ)で作成されていますので、極端に高速なサンプリング周期でのチャート表示はできません。 タブレット等、使用するアンドロイド機器の能力にもよりますが、テキストデータの場合で 10ms~100ms程度、バイナリデータ(透 過型パケットフレーム)の場合で5~50msくらいが限界かと思います。

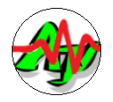

## <span id="page-4-0"></span>**5.** チャート表示のフィルタリング

画面右下のチェックボックスにより、画面に表示するデータ項目を選択することができます。 (以下の例では、赤いチェックボックスを OFF することにより、赤の波形を非表示としています)

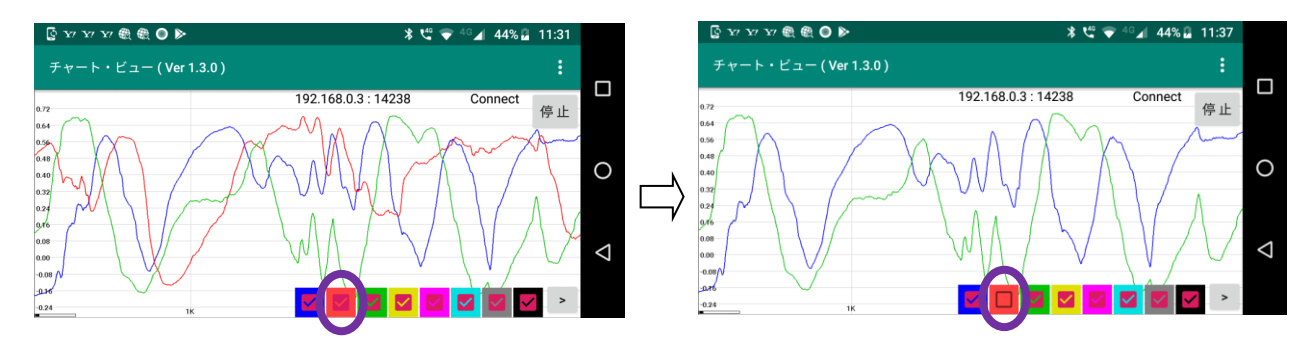

また、チェックボックスの右にある「>」ボタンをタップすることにより、チェックボックス自身を表示/非表示できます。

### <span id="page-4-1"></span>**6.** 表示の停止とスクロール

画面右上の「 事は | ボタンをタップすると、チャートの表示を停止します。(この時、ボタンの表示は「 開始 に変わります) 表示停止中は、横方向のドラッグ操作によりチャートをスクロールすることができます。

画面左下のゲージは、バッファに格納されているデータの状態を示しています。

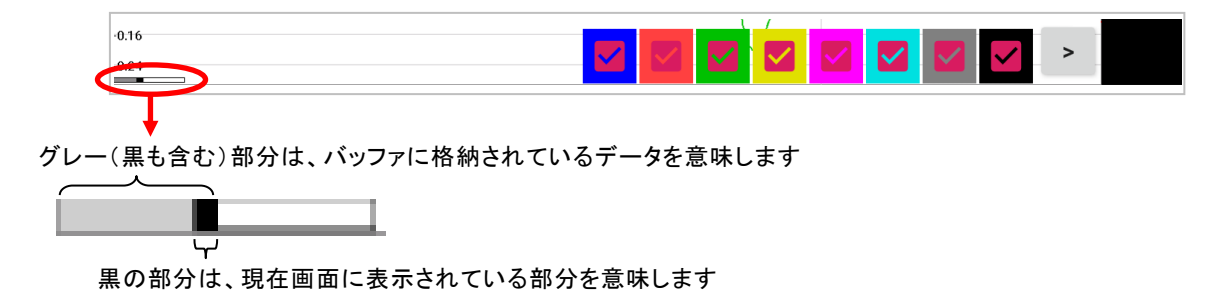

バッファの容量は、20,000個分のデータ(固定)となっています。

チャートの表示を再開するには、「開始」ボタンをタップします。

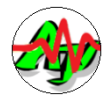

# <span id="page-5-0"></span>**7.** ドラッグ操作によるレンジ設定

画面を縦方向にドラッグすることにより、ドラッグした部分を拡大して表示することができます。 この時、ドラッグした範囲がレンジとして設定され、自動レンジモードは解除されます。 画面をタップすると、(再び)自動レンジモードとなります。

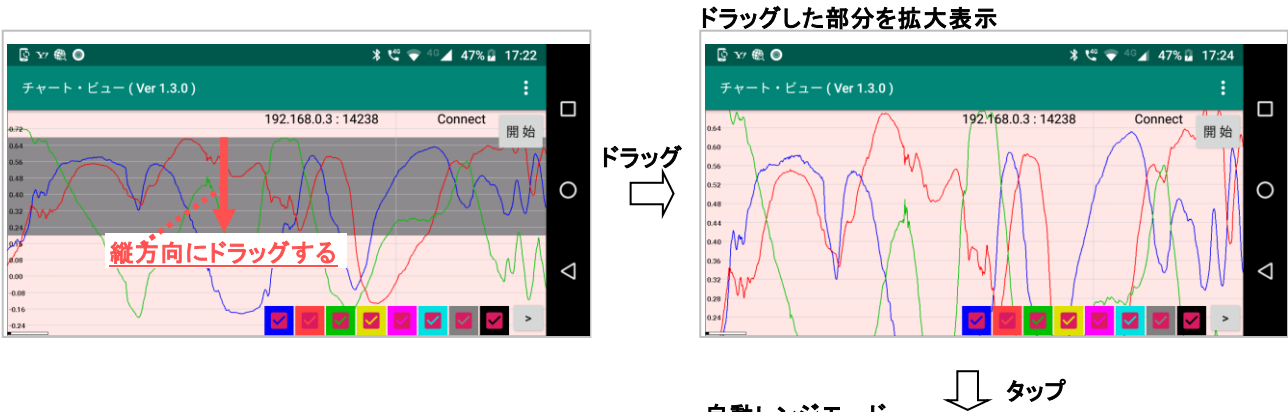

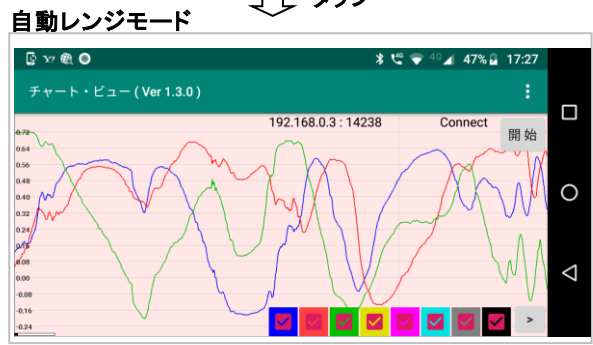

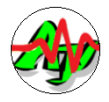

## <span id="page-6-0"></span>**8.** アクションバー・メニュー

タイトルバー右端の「2」をタップすると以下のメニューが表示されます。

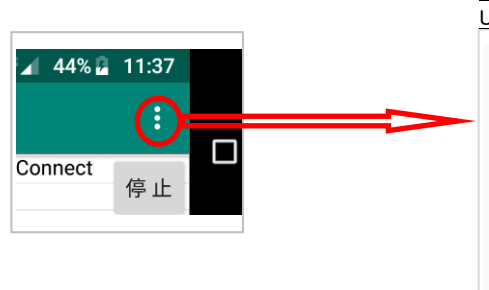

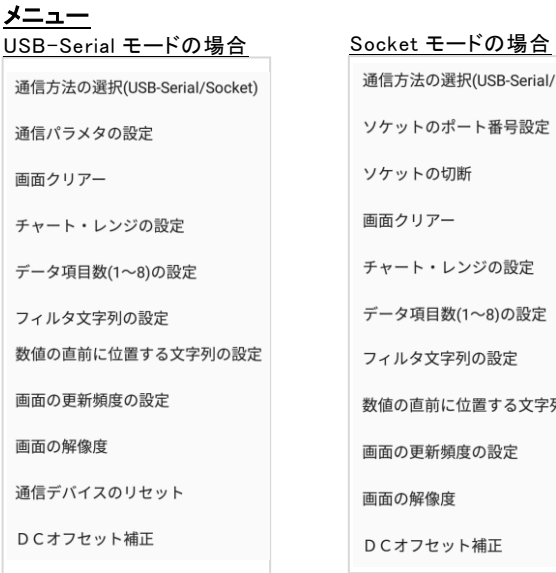

通信方法の選択(USB-Serial/Socket) ソケットのポート番号設定 ソケットの切断 画面クリアー チャート・レンジの設定 データ項目数(1~8)の設定 フィルタ文字列の設定 数値の直前に位置する文字列の設定 画面の更新頻度の設定 画面の解像度 DCオフセット補正

各メニューでは、以下の設定を行います。

| メニュー                       | 内容                                  |
|----------------------------|-------------------------------------|
| 通信方法の選択(USB-Serial/Socket) | USB-Serial モード/Socket モードを選択します。    |
|                            | モードが変更された場合は、アプリを再起動します。            |
| 通信パラメタの設定                  | 通信速度、データビット数,ストップビット数,パリティ,フロー制御種別  |
| ソケットのポート番号設定               | ソケット通信におけるポート番号を設定します。(デフォルト=14238) |
| ソケットの切断                    | ソケットをクローズし、クライアントとの接続を切ります。         |
| 画面クリアー                     | 画面をクリアーします。                         |
| チャート・レンジの設定                | チャートグラフのレンジ値(低位値と高位値)を設定します。        |
| データ項目数(1~8)の設定             | データ項目数(CH 数, 同時に表示する波形の数)を設定します。    |
| フィルタ文字列の設定                 | 受信テキストデータのフィルタリング文字列を設定します。         |
| 数値の直前に位置する文字列の設定           | 受信テキストデータの数値の直前に位置する文字列を設定します。      |
| 画面更新頻度の設定                  | 画面更新頻度(データを何回受信したらチャート図を更新するかの指定)   |
| 画面の解像度                     | 画面の解像度(横,縦ピクセル数)を設定します。             |
| 通信デバイスのリセット                | シリアル通信デバイスをリセットし、画面をクリアーします。        |
| DC オフセット補正                 | 波形の正の値側と、負の値側の面積が同じになるように調整します。     |

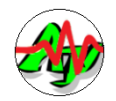

#### <span id="page-7-0"></span>8.1. 通信方法の選択(USB-Serial/Socket)

USB-Serial モードか、Socket モードを選択します。 モードが変更された場合は、アプリを再起動します。

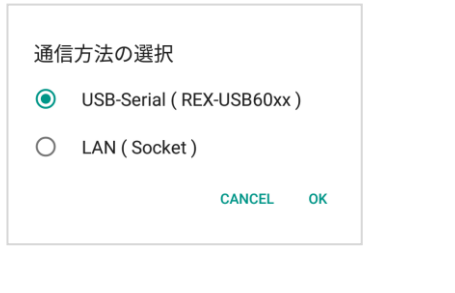

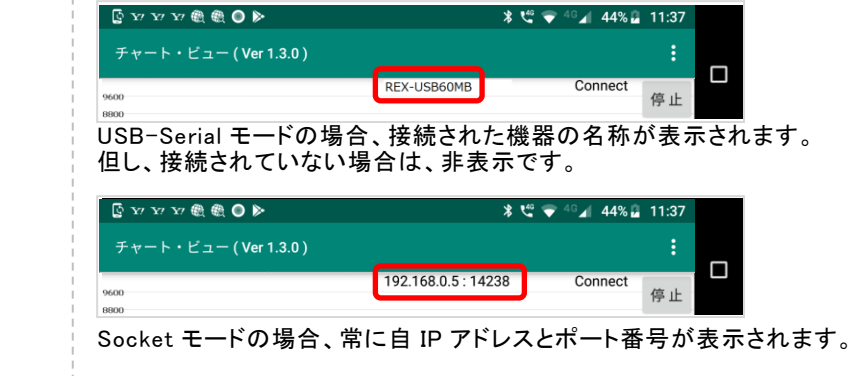

※現在どちらのモードかは、画面上部の表示で分かります。

#### <span id="page-7-1"></span>8.2. 通信パラメタの設定

USB-Serial モードにおける、通信パラメタ(通信速度,データビット数,ストップビット数、パリティビット,フロー制御)を設定します。 下図の画面が表示され、オレンジ色の設定項目部分をタップすると、項目メニューが展開されます。

設定する値をタップし、OK ボタンをタップします。

例えば、通信速度を 115200bps に設定する場合は、「通信速度」をタップ後、「115200」をタップします。

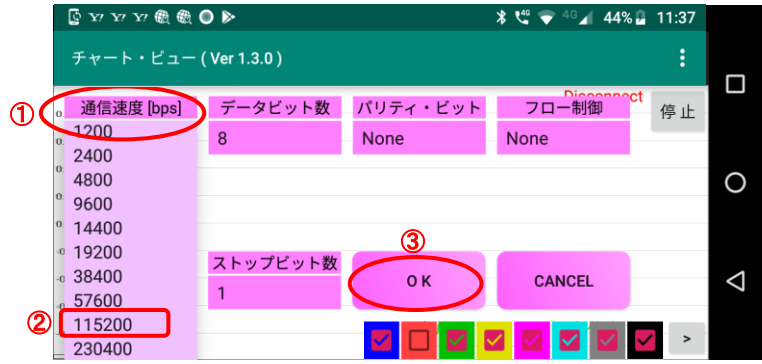

#### <span id="page-7-2"></span>8.3. ソケットのポート番号設定

Socket 通信における、ポート番号を設定します。(デフォルト値は、14238)

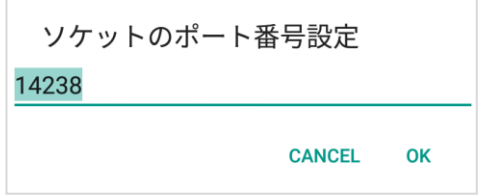

#### <span id="page-7-3"></span>8.4. ソケットの切断

ソケットをクローズし、クライアントとの接続を切ります。 メニューーを選択すると、即時に切断します。

#### <span id="page-7-4"></span>8.5. 画面クリアー

画面をクリアーします。

メニューーを選択すると、即時にクリアーします。

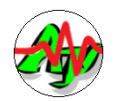

#### <span id="page-8-0"></span>8.6. チャート・レンジの設定

チャート図のレンジ(低位値と高位値)は、デフォルトでは自動設定となっており、データの値に追従して自動的に設定されます。 チャート図のレンジを固定的に設定したい場合は、「チャート・レンジの設定」メニューで、「自動設定」のチェックを外し、レンジ の値を設定してください。

レンジ自動設定の場合は、受信データから取得した最大値と最小値を取得し、上下10%のマージンを持ってレンジが設定され ます。

「チャート・レンジの設定」メニューで「自動設定」をチェックした状態で「OK」ボタンをタップすると自動レンジモードとなります。 (現在バッファに存在するデータの最大値と最小値からレンジが算出されます)

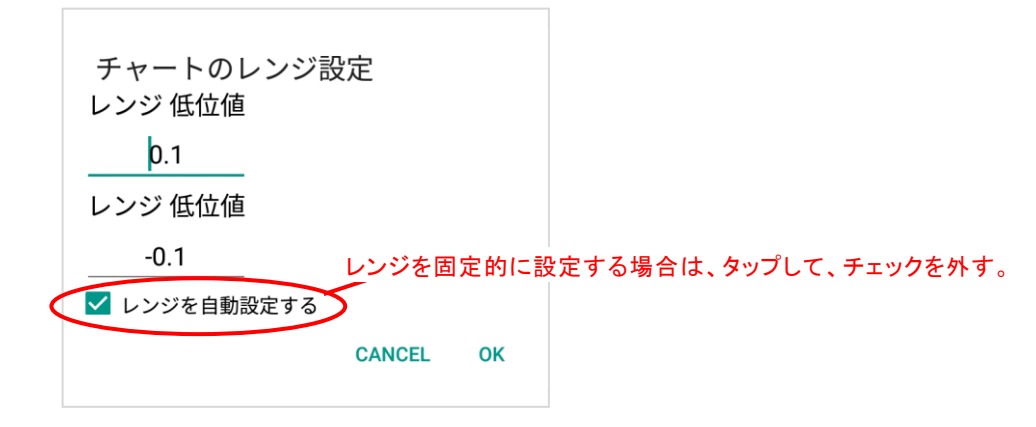

#### <span id="page-8-1"></span>8.7. データ項目数(1~8)の設定

データ項目数(CH 数,チャート上に同時に表示する波形の数)を設定します。

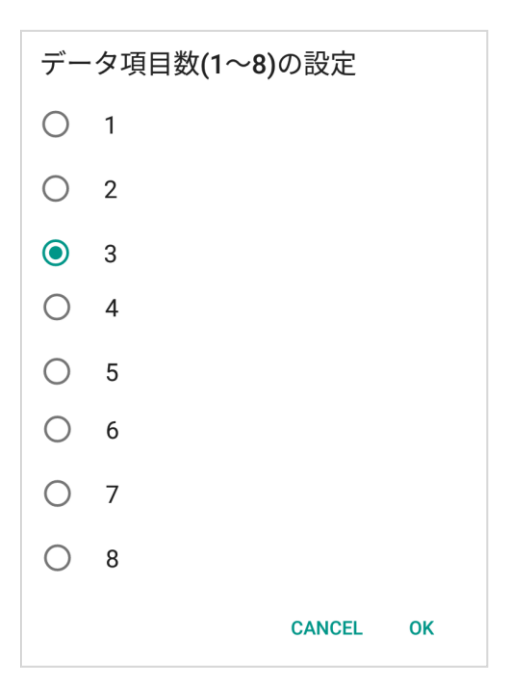

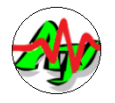

#### <span id="page-9-0"></span>8.8. フィルタ文字列の設定

テキストデータ(行単位)を受信した際に、有効とするテキスト行に含まれる文字列(フィルタ文字列)を指定します。

例えば、フィルタ文字列として "[PKY-A]" を指定した場合、受信したテキスト行に文字列"[PKT-A]"が含まれる行だけが有 効となり、その他のテキスト行は無視されます。

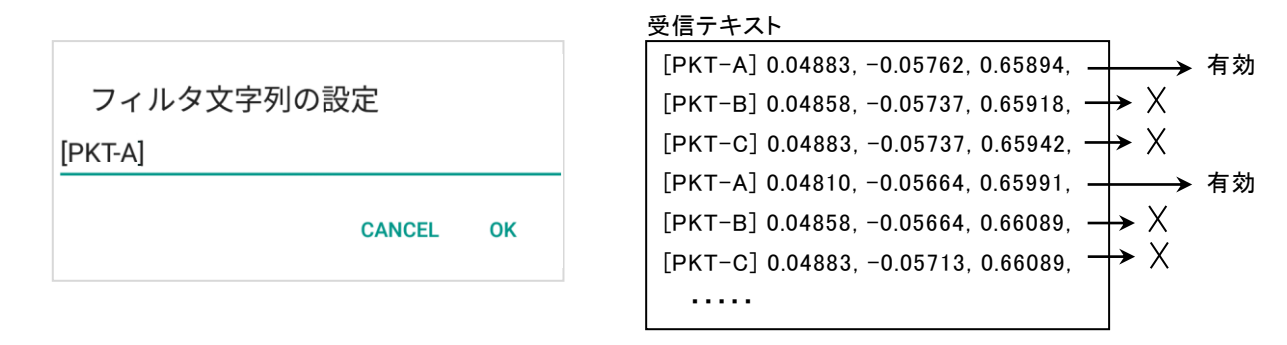

#### <span id="page-9-1"></span>8.9. 数値の直前に位置する文字列の設定

数値が受信したテキスト行の先頭でない場合(あるいは、フィルタ文字列の直後でない場合)数値の直前に位置する文字列を指 定します。

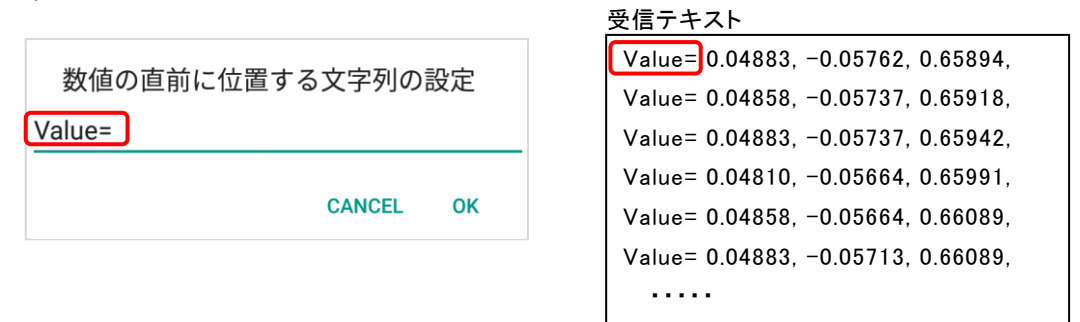

#### <span id="page-9-2"></span>8.10. 画面更新頻度の設定

チャート図の描画頻度(データを何回受信したらチャート図を更新するか)を設定します。 デフォルト値は「1」で、データ受信毎にチャート図を更新します。

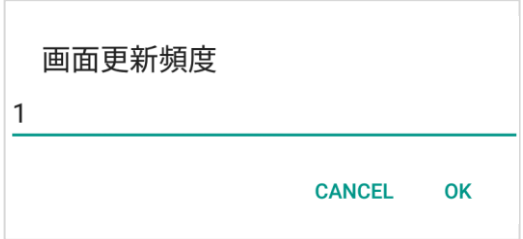

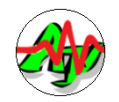

#### <span id="page-10-0"></span>8.11. 画面の解像度

設定する画面の解像度を選択します。

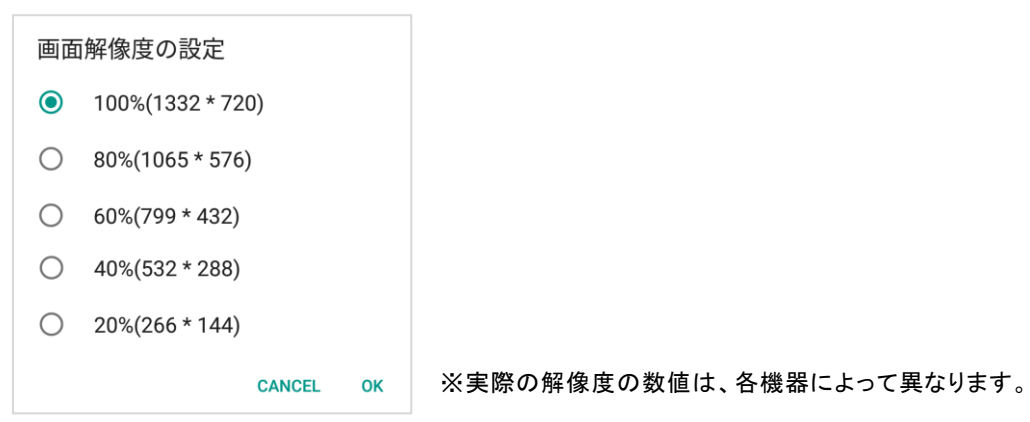

#### <span id="page-10-1"></span>8.12. DC オフセット補正

表示波形の正の値の部分と、負の値の部分の面積が同じになるように、波形データのオフセットを調整します。 アクションバー・メニューで「DC オフセット補正」を選択すると以下のダイアログボックスが表示されます。

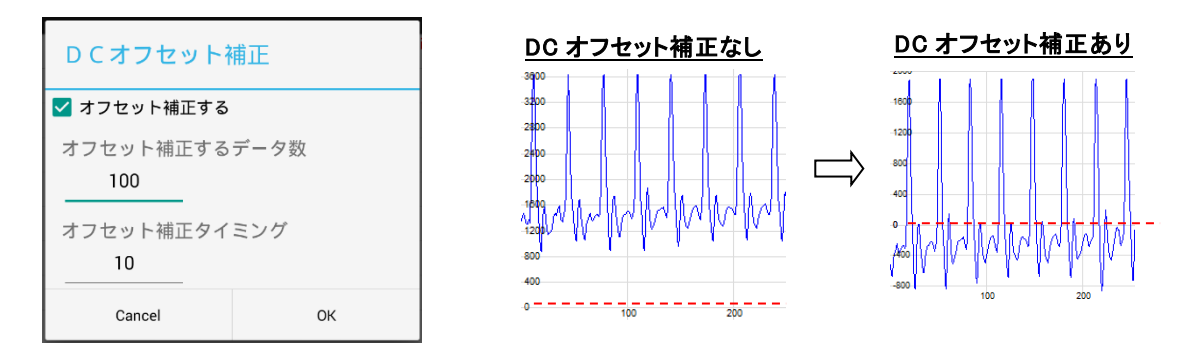

ここで、以下の値を設定し OK をタップします。

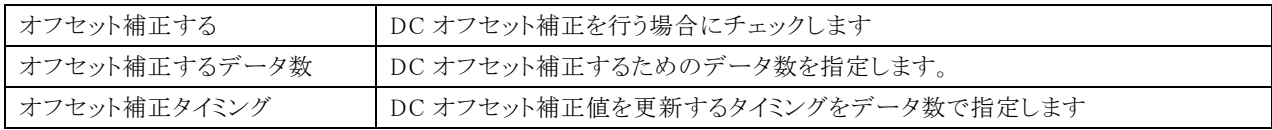

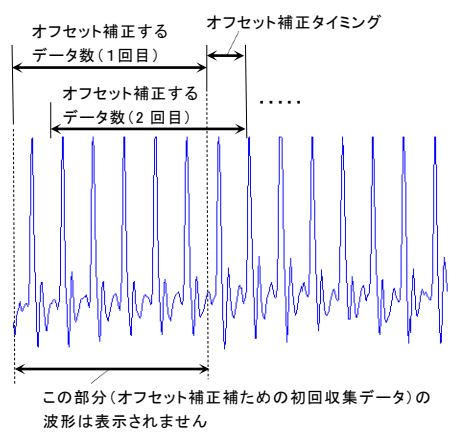

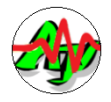

# <span id="page-11-0"></span>**9.** サンプルデータ送信アプリ

チャートビュー用に、サンプルデータを送信する Windows アプリを用意しています。 (実行プログラム名: SampleData32.exe / SampleData64.exe )

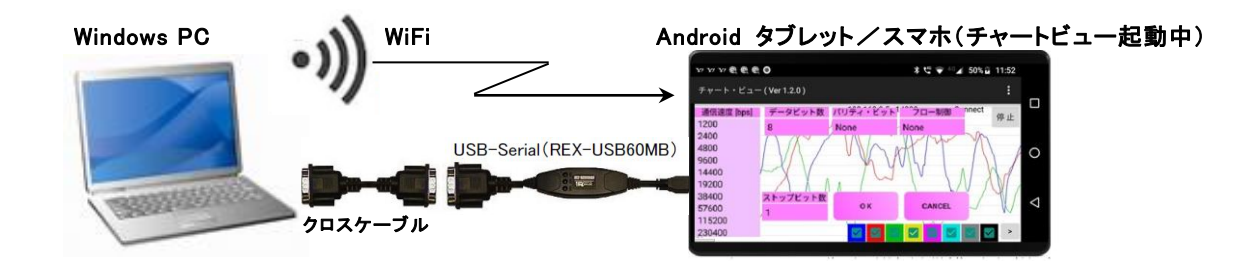

このアプリは、WiFi (TCP/IP によるソケット通信)あるいは、USB-Serial (RS-232C / UART)回線へ以下のようなテキストデータ を送信します。

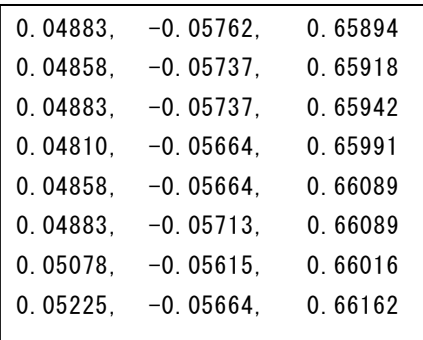

※ 1行に3つの値をカンマ(,)で区切って送信します。

各値は、ランダムな値か、三角関数(Sin, Cos, Tan)値のいずれかを選択できます。

このアプリケーションの入手/詳細は、以下の URL を参照してください。

URL: <http://www.ne.jp/asahi/ajara/kojara/android.htm>

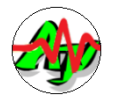

# <span id="page-12-0"></span>**10.** 問い合わせ先

「チャートビュー」に関するお問い合わせは、件名の先頭を「Ajara:」として、以下のメールアドレスに送付してください。

# ajarakojara@kk.email.ne.jp

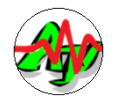

# <span id="page-13-0"></span>**11.** 変更履歴

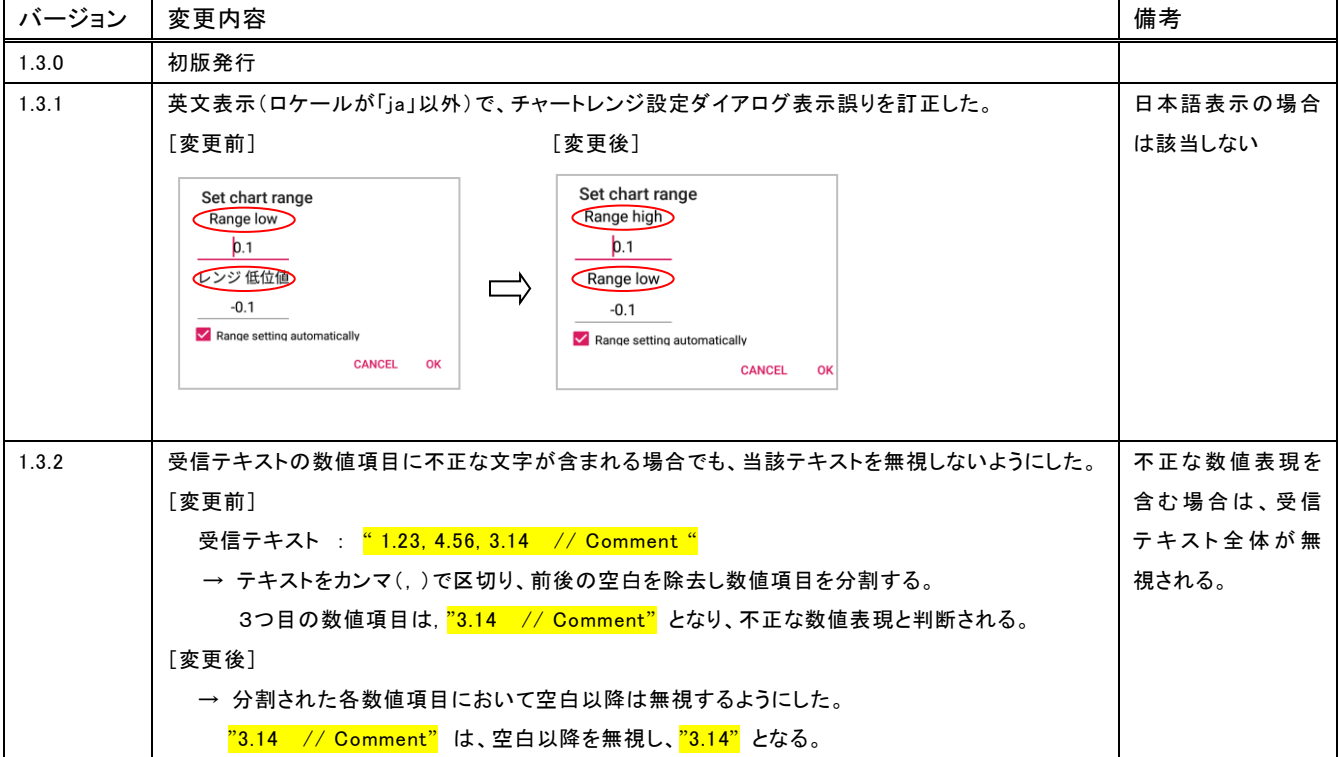